# 目录

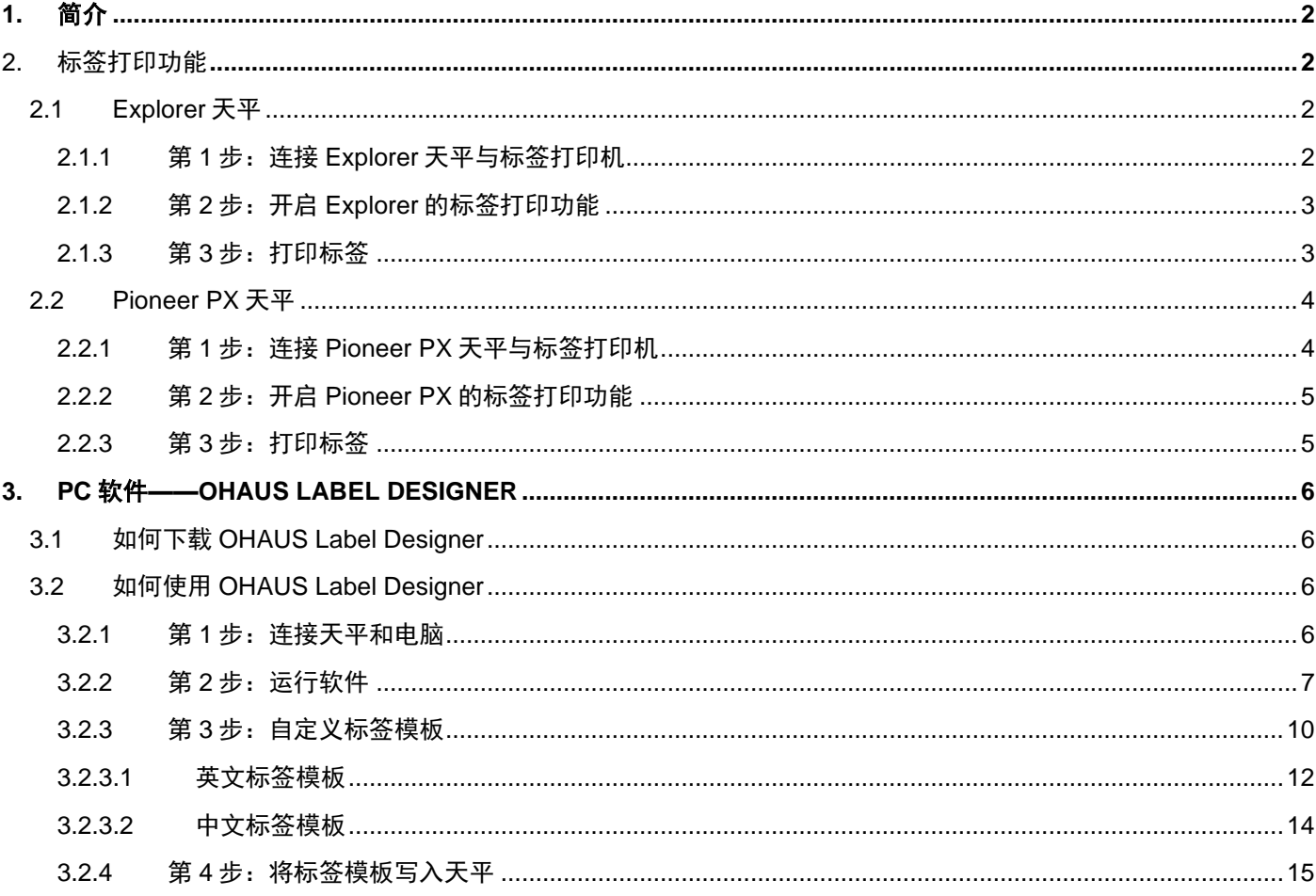

### **1.** 简介

本说明书用于指导如何使用奥豪斯 Explorer 系列天平(软件版本 2.23 及以上)或 Pioneer PX 系列天平(软件版本 1.08 及以上)连接标签打印机(支持 ZPL 指令)以实现标签打印称重结果。请在连接与设置之前仔细阅读本说明书。

参照以下说明,Explorer 系列天平或 Pioneer PX 系列天平可以连接包括 Zebra GC420t 与 GK888t 在内的所有支持 ZPLII 指令的标签打印机以实现标签打印功能。

由于标签模板具有多变性和复杂性,本说明书并不能作为指导客户如何编辑标签模板的唯一指南。

### **2.** 标签打印功能

### **2.1 Explorer** 天平

使用 Explorer 系列天平打印标签,仅需 3 个步骤。

- 第 **1** 步:用 RS232 选件连接天平和标签打印机
- 第 **2** 步:开启 Explorer 的标签打印功能
- 第 3 步: 按 Explorer 的打印键打印标签

### **2.1.1** 第 **1** 步:连接 **Explorer** 天平与标签打印机

连接 Explorer 天平和标签打印机,需要以下设备及配件:

- 一根 RS232 串口公对公连接线 (奥豪斯物料号 30057595)
- 一台奥豪斯 Explorer 天平(软件版本为 2.23 及以上)
- 一台支持 ZPL 指令的标签打印机(需联系 Zebra 自行购买,包括碳带和纸卷)

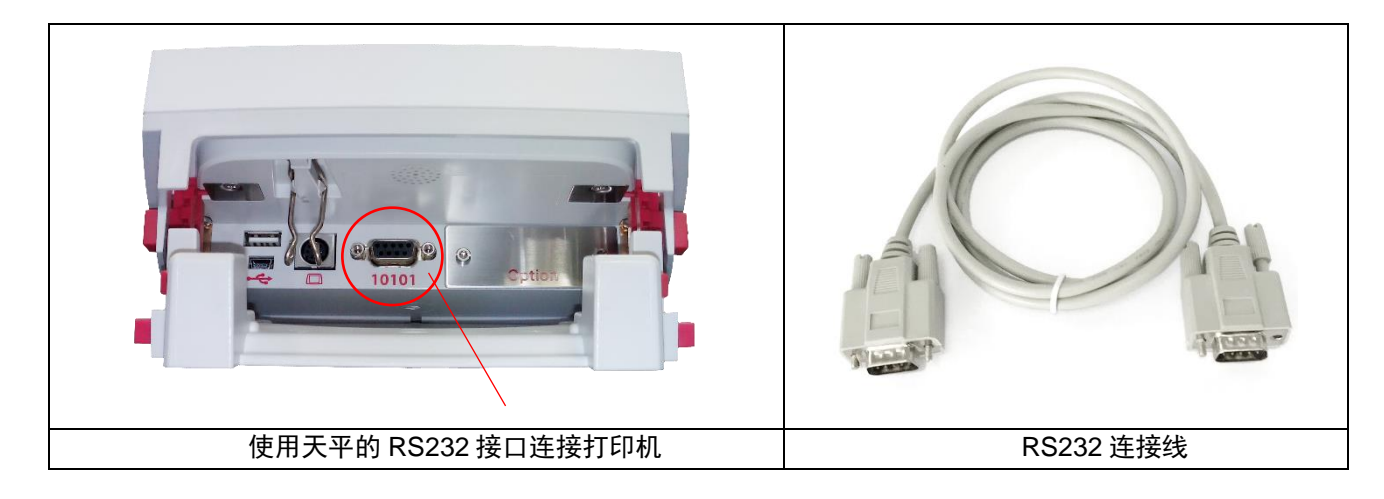

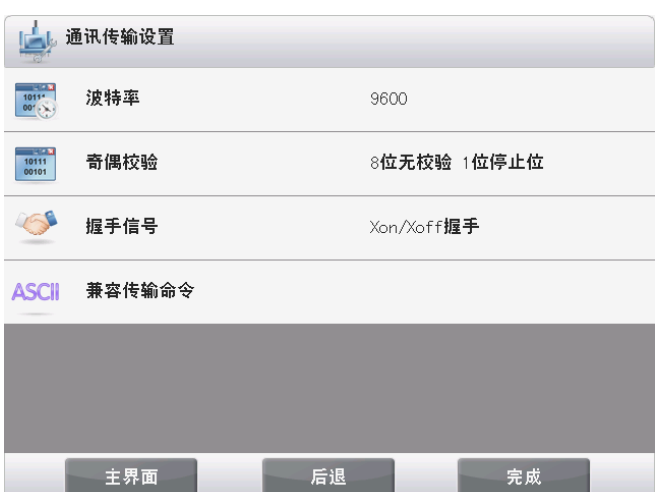

### 注:

通常,Explorer 使用默认通讯设置即可连接标签打印机 (如左图所示)。

打印前,请确保天平与打印机的通讯设置相同,包括波特 率,奇偶校验和握手信号。

如需修改天平的通讯设置,进入"菜单 –通信设置 – RS232 接口设置 – 通讯传输设置 "修改。

### **2.1.2** 第 **2** 步:开启 **Explorer** 的标签打印功能

Explorer 天平(软件版本 2.23 及以上)内的标签打印菜单默认为关闭状态。如需启用标签打印功能,进入"菜单 – 通 信设置 - RS232 接口设置", 设置标签打印为开启。

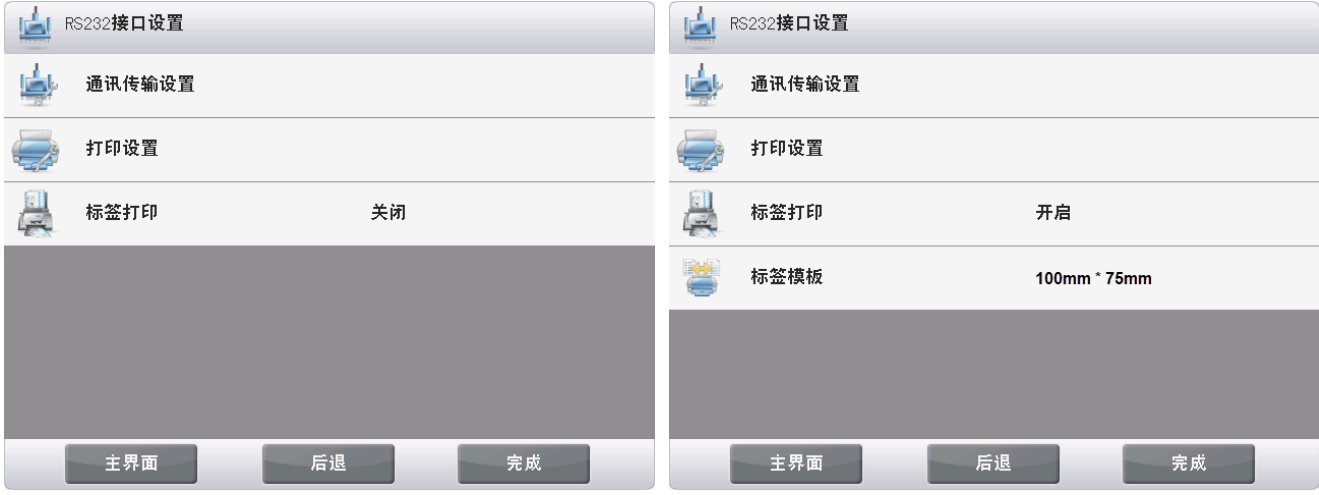

标签打印开启后,会出现**标签模板**菜单,默认显示的标签模板为 100mm\*75mm。

### **2.1.3** 第 **3** 步:打印标签

选择标签模板后,按 Explorer 的打印键,即可打印标签。

Explorer 内置 2 个英文标签模板。

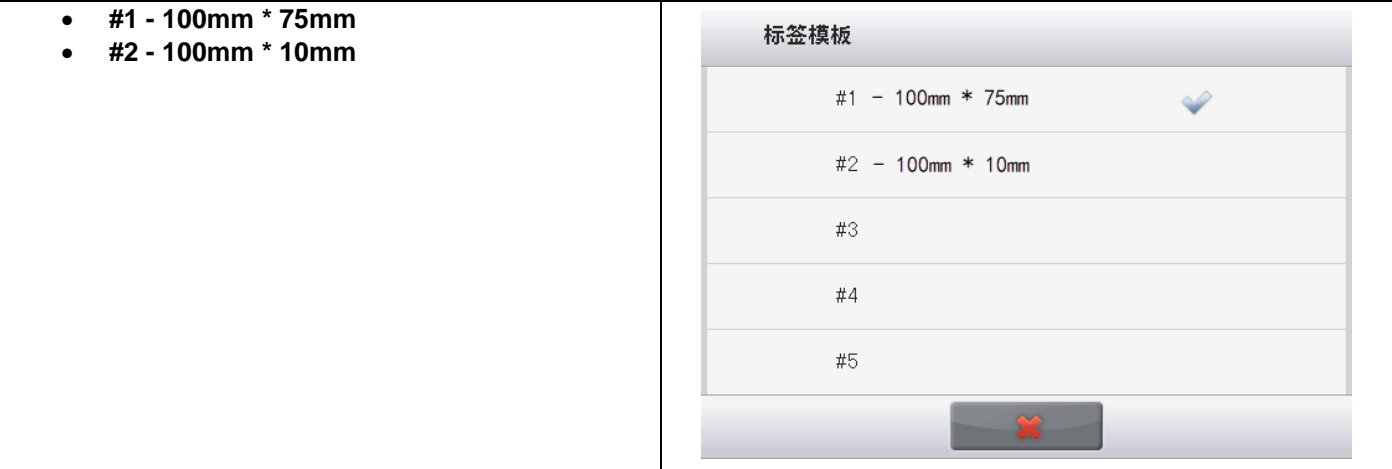

以下是使用默认模板的打印示例:

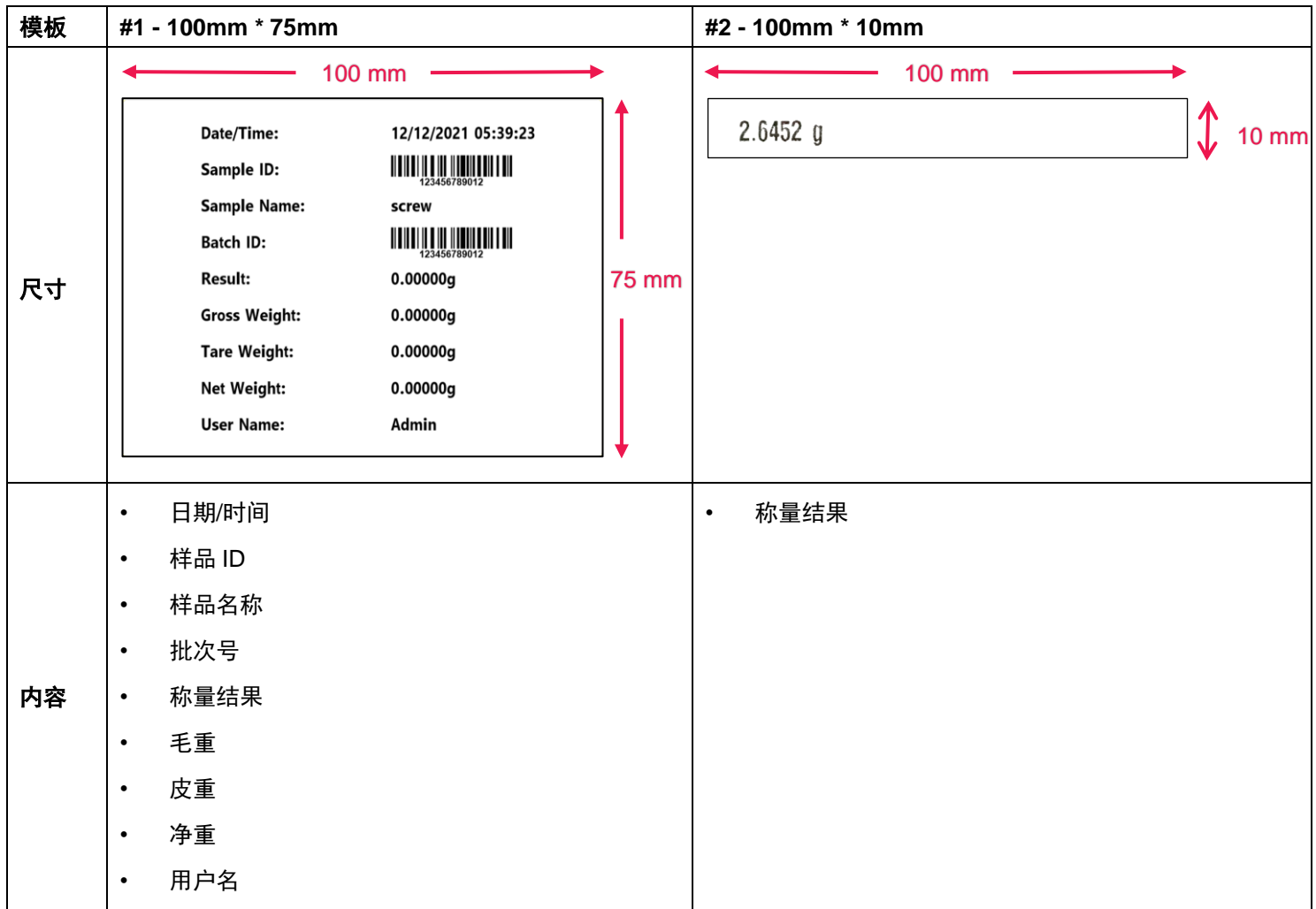

开启标签打印模式后,Explorer 仅支持打印稳定的称量结果。

关于如何修改默认标签模板,请参考第三章 **PC** 软件 **- OHAUS Label Designer**。

## **2.2 Pioneer PX** 天平

**2.2.1** 第 **1** 步:连接 **Pioneer PX** 天平与标签打印机

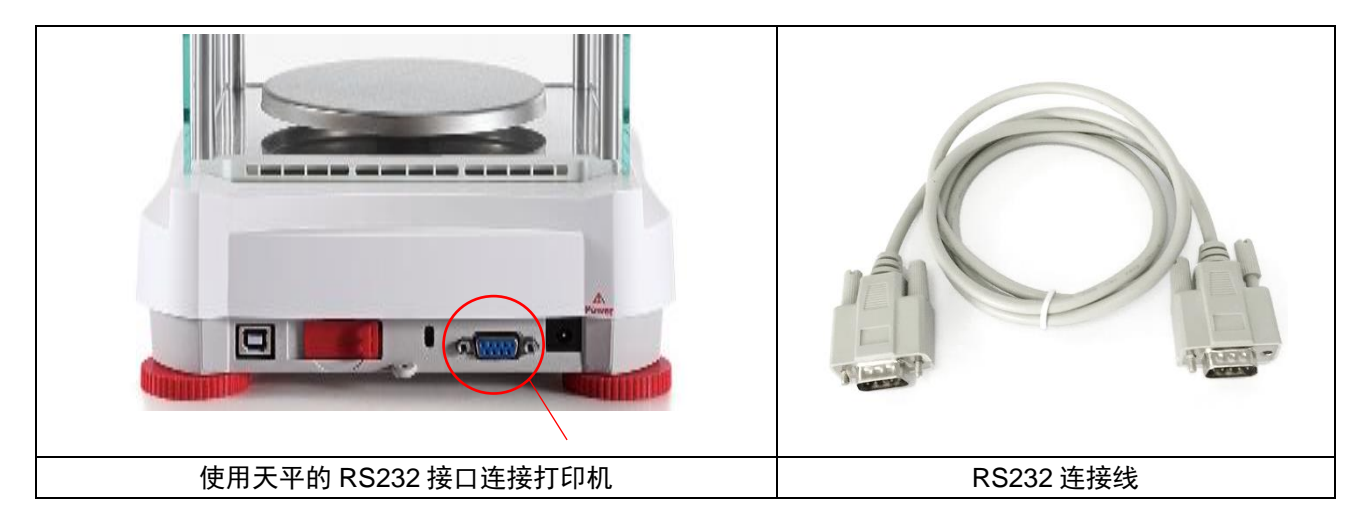

#### 注:

通常,Pioneer PX 使用默认通讯设置(波特率 **9600**, 奇偶校验 **8-No-1**, 握手信号 **None**)即可连接标签打印机。

打印前,请确保天平与打印机的通讯设置相同,包括波特率,奇偶校验和握手信号。

如需修改天平的通讯设置,长按"菜单",进入 **RS232** 子菜单修改。

### **2.2.2** 第 **2** 步:开启 **Pioneer PX** 的标签打印功能

Pioneer PX 天平(软件版本 1.08 及以上)内的标签打印菜单默认为关闭状态。如需启用标签打印功能,进入"菜单 – 打印 – 标签打印",设置标签打印为开启。 Pioneer PX 内置一个默认的英语标签模板。

### **2.2.3** 第 **3** 步:打印标签

按 Pioneer PX 的打印键, 即可打印标签。

以下是使用默认模板的打印示例:

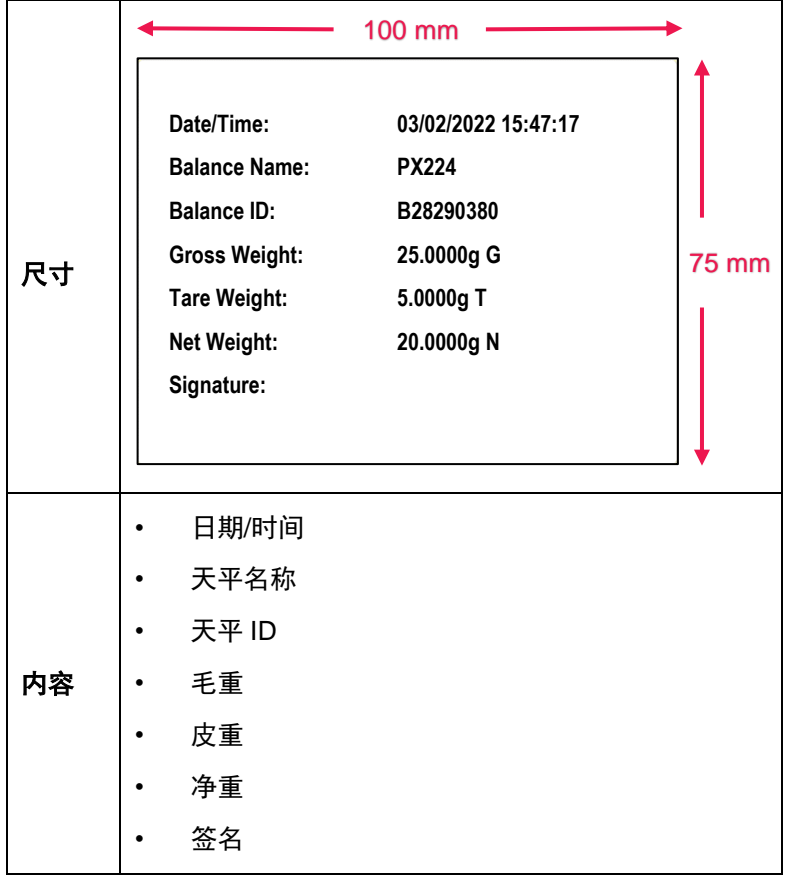

开启标签打印模式后,Pioneer PX 仅支持打印稳定的称量结果。

关于如何修改默认标签模板,请参考第三章 **PC** 软件 **- OHAUS Label Designer**。

## **3. PC** 软件——**OHAUS LABEL DESIGNER**

将 Explorer 天平与电脑连接后, 用户可以使用 OHAUS Label Designer 软件来编辑标签模板并其保存到 Explorer 或 Pioneer PX。

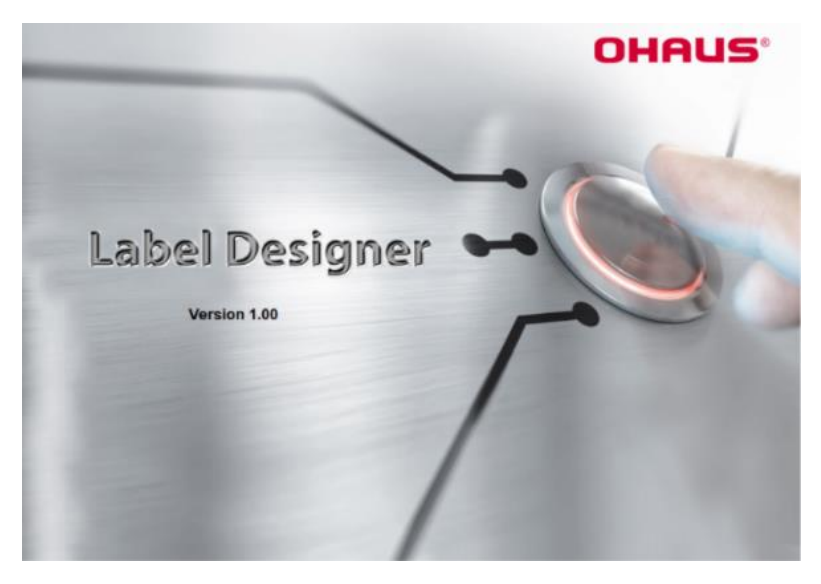

## **3.1** 如何下载 **OHAUS Label Designer**

点击链接获取免费的 [OHAUS Label Designer](https://dmx.ohaus.com/WorkArea/DownloadAsset.aspx?id=28916) 软件。

您还可以通过以下路径从奥豪斯官网 **OHAUS.com** 下载最新版的软件:

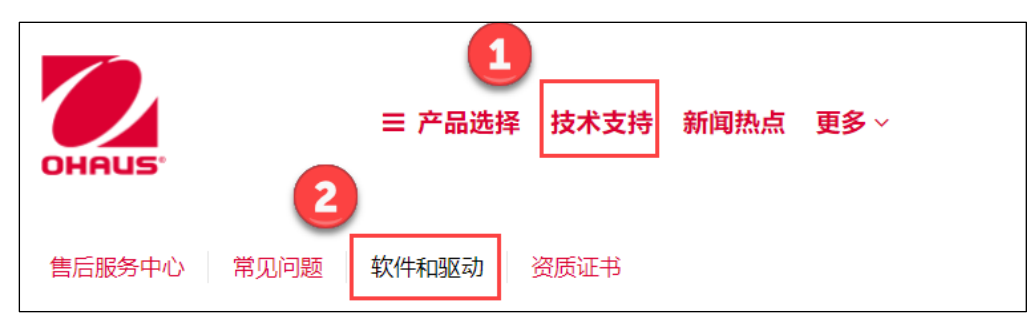

## **3.2** 如何使用 **OHAUS Label Designer**

## **3.2.1** 第 **1** 步:连接天平和电脑

该软件适用于软件版本 2.23 及以上的 Explorer 天平或软件版本 1.08 及以上的 Pioneer PX 天平。 OHAUS Label Designer 可在 Windows 10® 32 / 64 位的 PC 操作系统上运行。 使用以下选件连接天平与电脑。

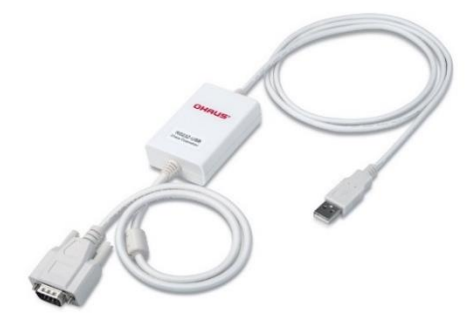

RS232 转 USB 接口选件(奥豪斯物料号 30304101)

## **3.2.2** 第 **2** 步:运行软件

OHAUS Label Designer 支持自动或手动连接天平至电脑。

当连接 Explorer 天平时,确保先以管理员或主管身份登录天平后,再运行 OHAUS Label Designer 软件。

### 自动连接

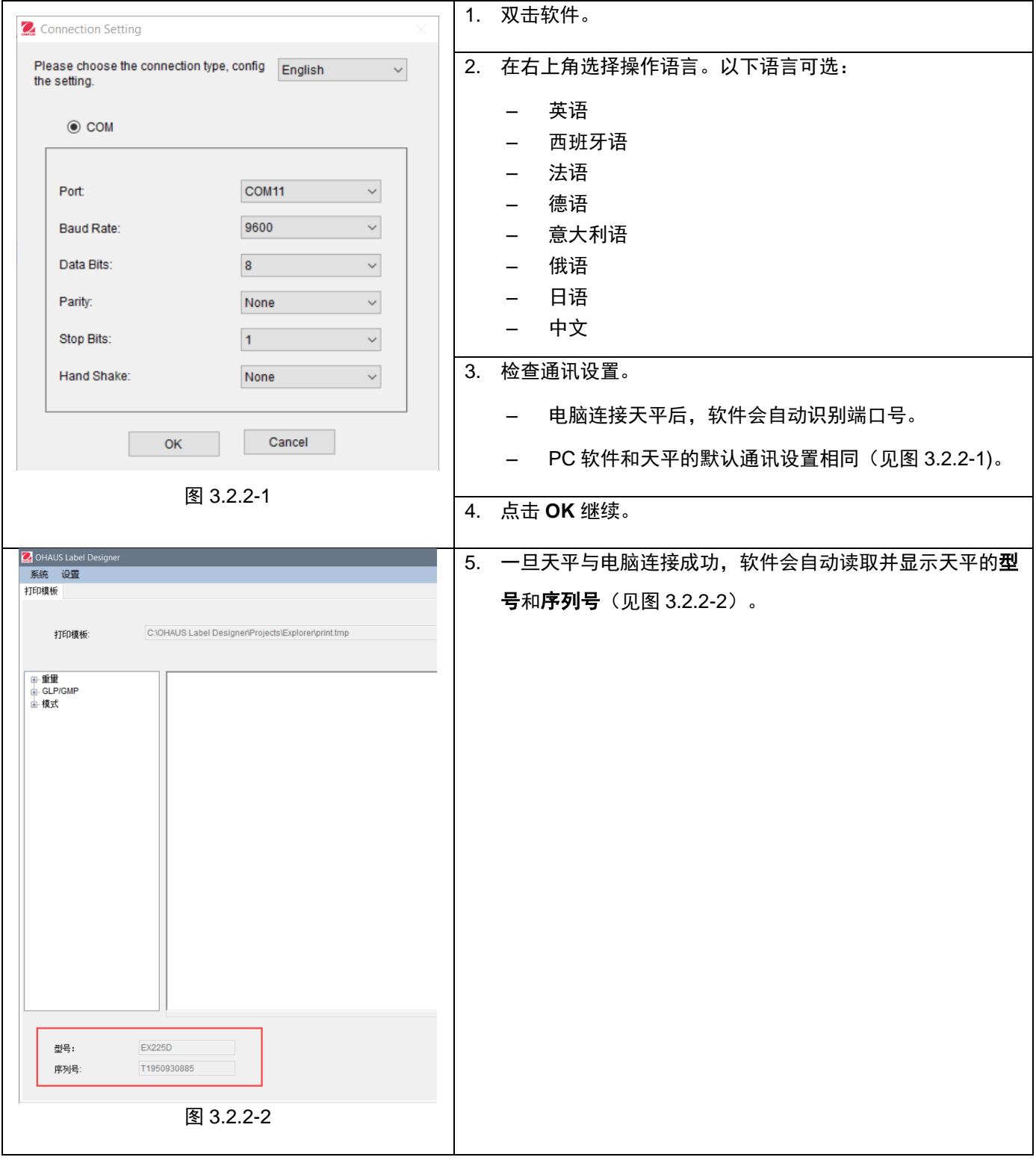

## 手动连接

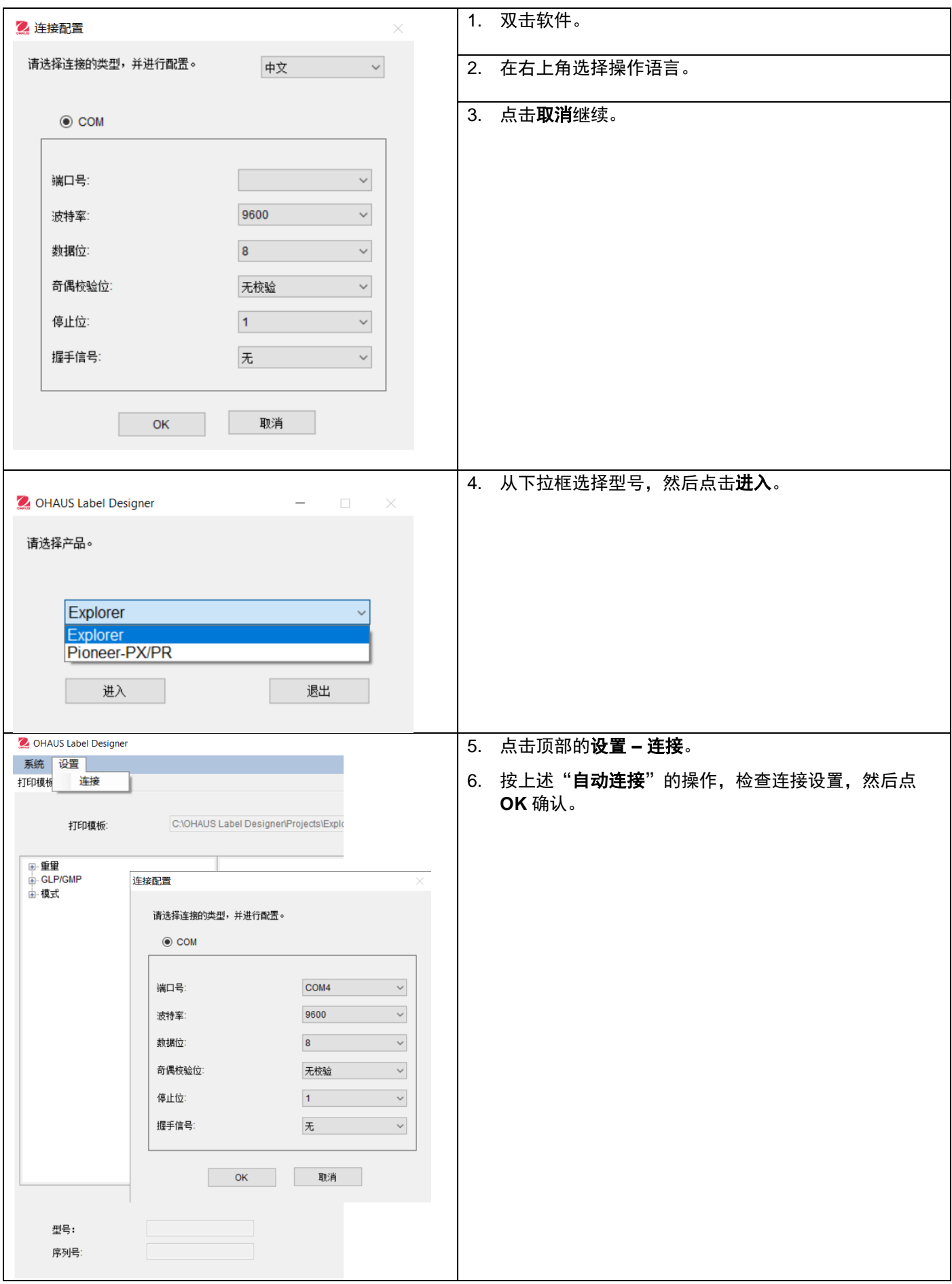

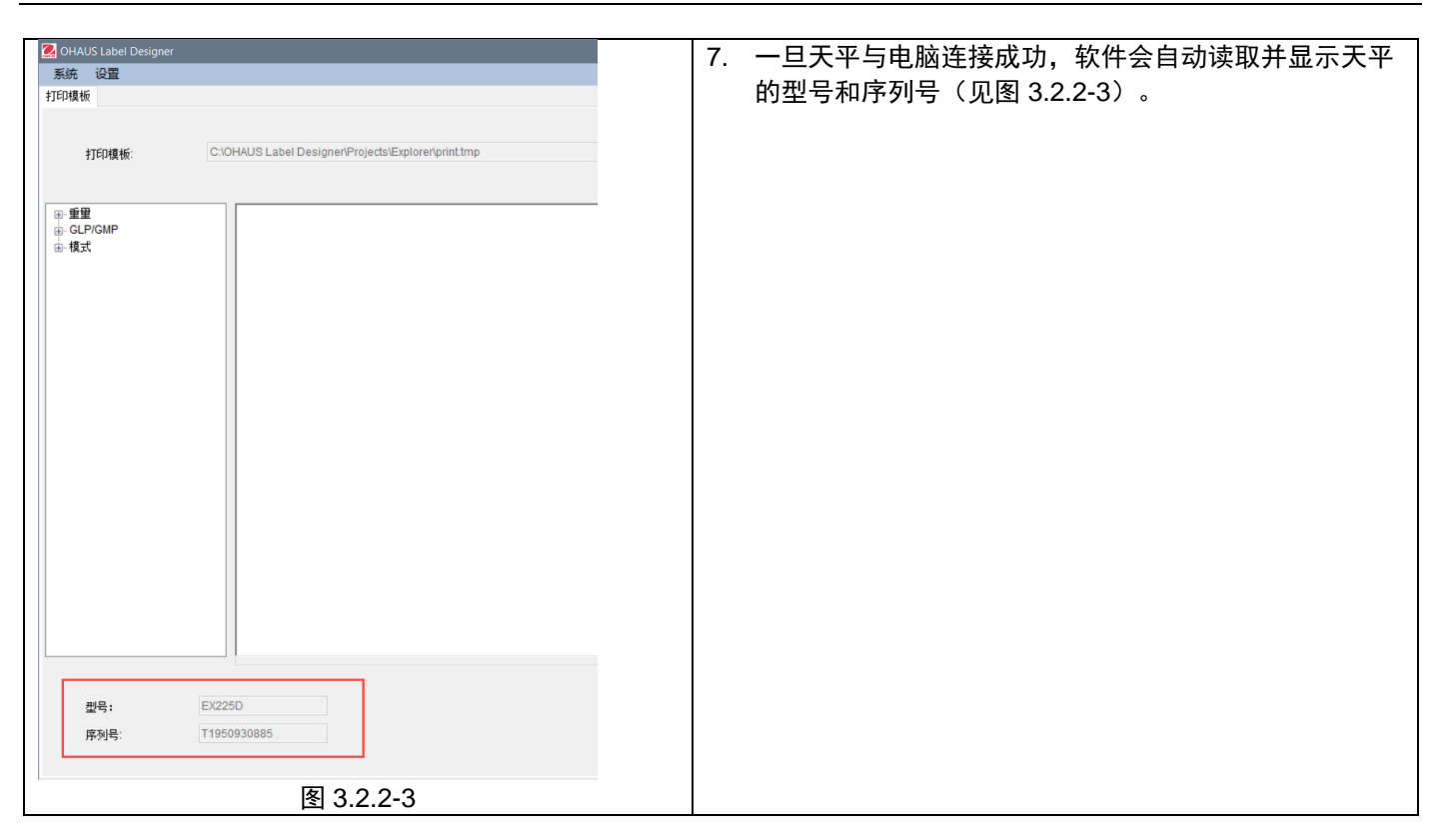

## **3.2.3** 第 **3** 步:自定义标签模板

### 主界面

启动后, OHAUS Label Designer 中间的编辑区显示为空。主界面分为 4 个部分。

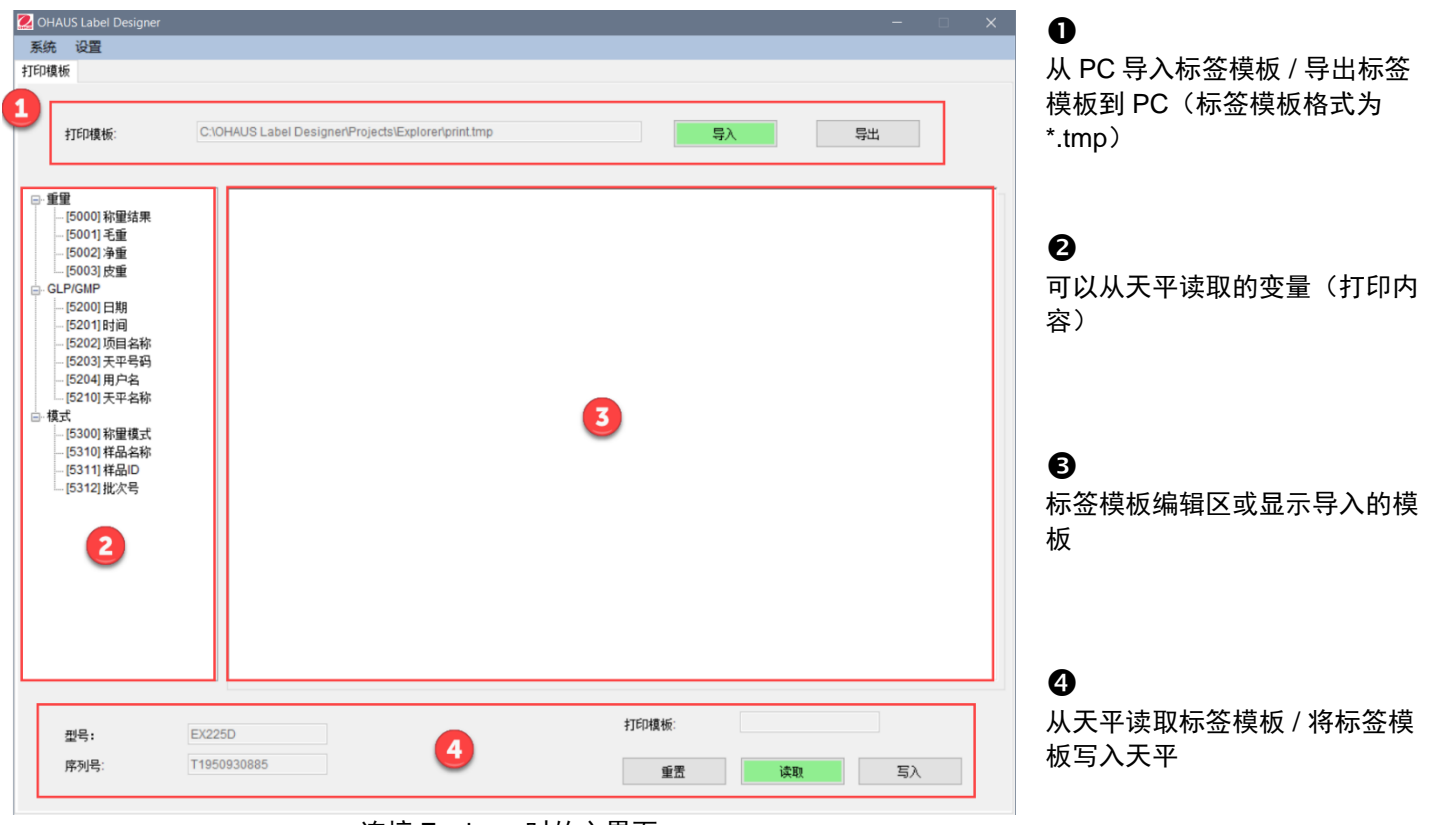

连接 Explorer 时的主界面

### 自定义标签模板

所有的标签模板必须使用 ZPL 编程语言编辑。

**Explorer**:每个标签模板最多可编辑 **100** 行,每行最多 **80** 个字符。

**Pioneer PX**:每个标签模板最多可编辑 **16** 行,每行最多 **80** 个字符。

#### 按照以下步骤,创建新的标签模板:

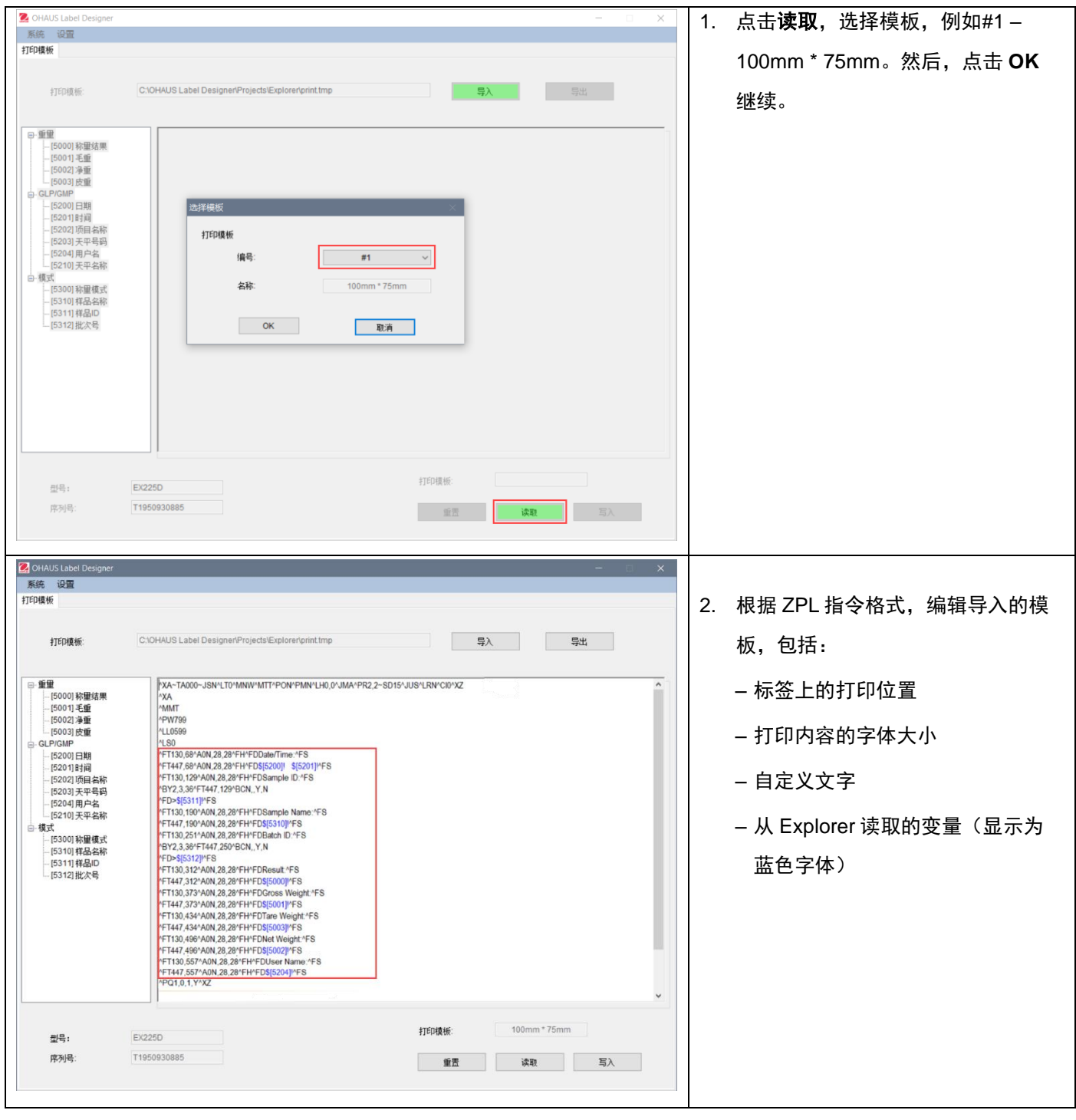

### **3.2.3.1** 英文标签模板

#### 示例 **1**

如需在标签上显示"日期"和"时间",则从左侧点选[5200] 日期和 [5201] 时间;此时,这一行的 ZPL 打印脚本里会 以蓝色字体显示\$[5200]! \$[5201]! 。

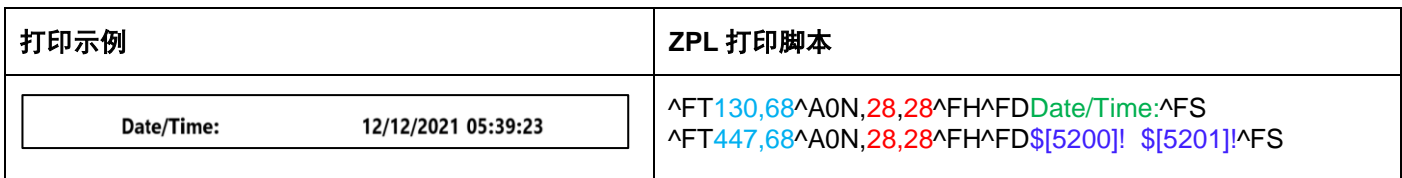

您还可以定义"时间"和"日期"的字体大小以及打印位置。

- 28, 28 表示 "Date/Time" 和 \$[5200]! \$[5201]! (从 Explorer 读取的变量) 的字体大小 (高度和宽度) 。
- Date/Time: 可根据用户需求自行编辑。例如,您可以改为 Date and Time:。
- 130,68 表示在标签上打印 Date/Time: 的位置坐标(以点为单位),即从左到右 130 个点,从上到下 68 个点。 例如,根据标签尺寸,您可以调整打印位置为 150, 88。

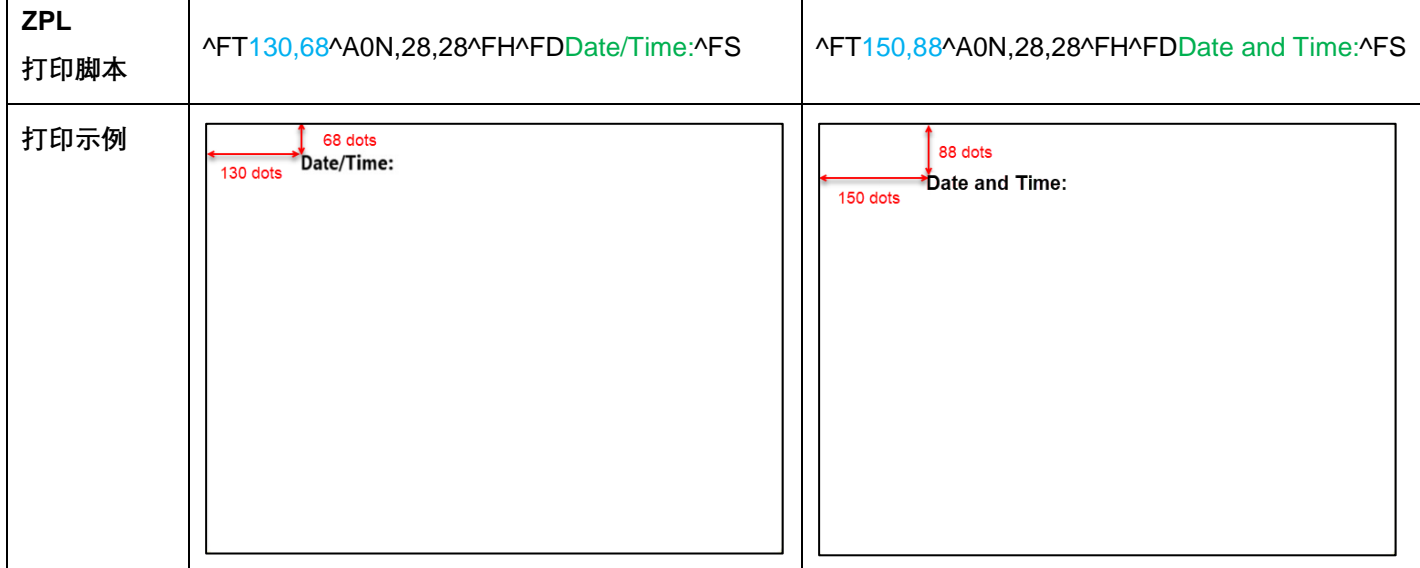

#### 示例 **2**:

如需将"样品 ID"打印为条形码, 使用以下 ZPL 打印脚本并从左侧点选 [5311] 样品 ID。此时, 这一行的 ZPL 打印脚本 里显示为"^BY2,3,36^FT,447,129^BCN,,Y,N ^FD>\$[5311]!^FS"。

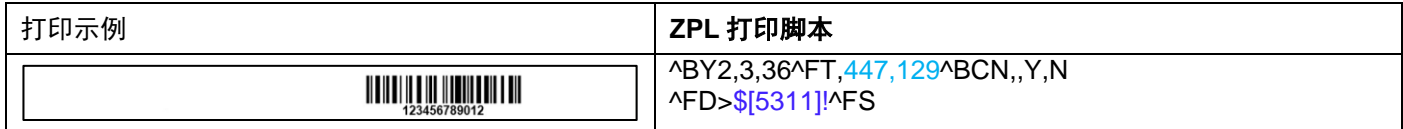

#### 您还可以定义条形码的打印位置。

- 447,129 表示在标签上打印\$[5311]! (条形码)的位置坐标(以点为单位), 即从左到右 447 点, 从上到下 129 点。例如,根据标签尺寸,您可以调整打印位置为 130, 129.

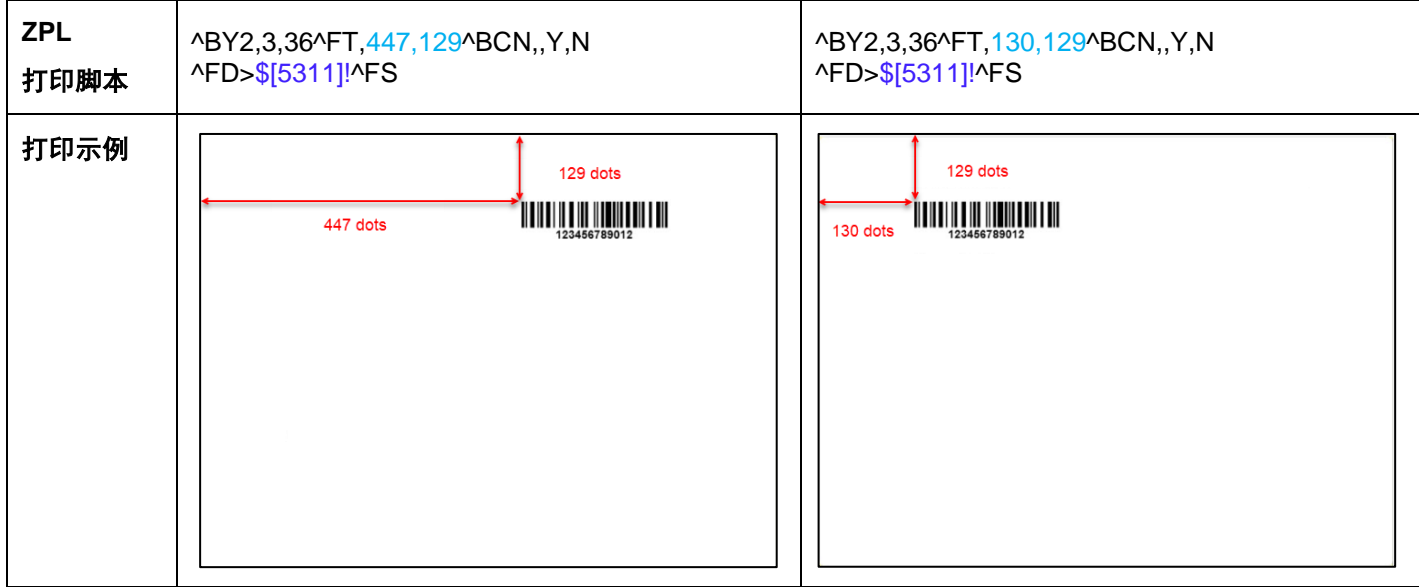

如需将**"**样品 **ID"**打印为数字文本, 使用以下 ZPL 打印脚本并从左侧点选 **[5311]** 样品 **ID**。此时,这一行的 ZPL 打印脚本 里显示为"^FT447,129^A0N,28,28^FH^FD\$[5311]!^FS" 。

您还可以定义样品 ID 的字体大小和打印位置(参考示例 **1**)。

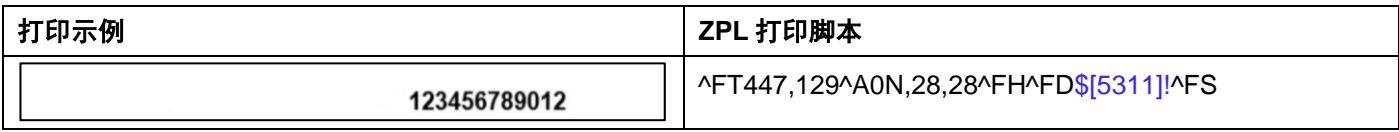

### 重置

点击"重置",即可重置当前标签模板为默认模板(#1 - 100mm\*75mm)。

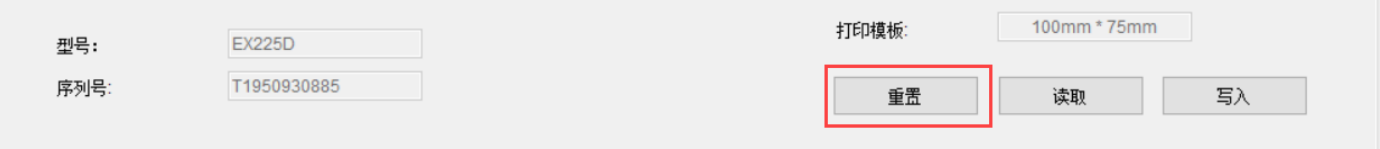

## **3.2.3.2** 中文标签模板

### 如需打印中文标签,请使用 **ZPL** 编程规则调用中文字库和字体。

### 示例 **3**

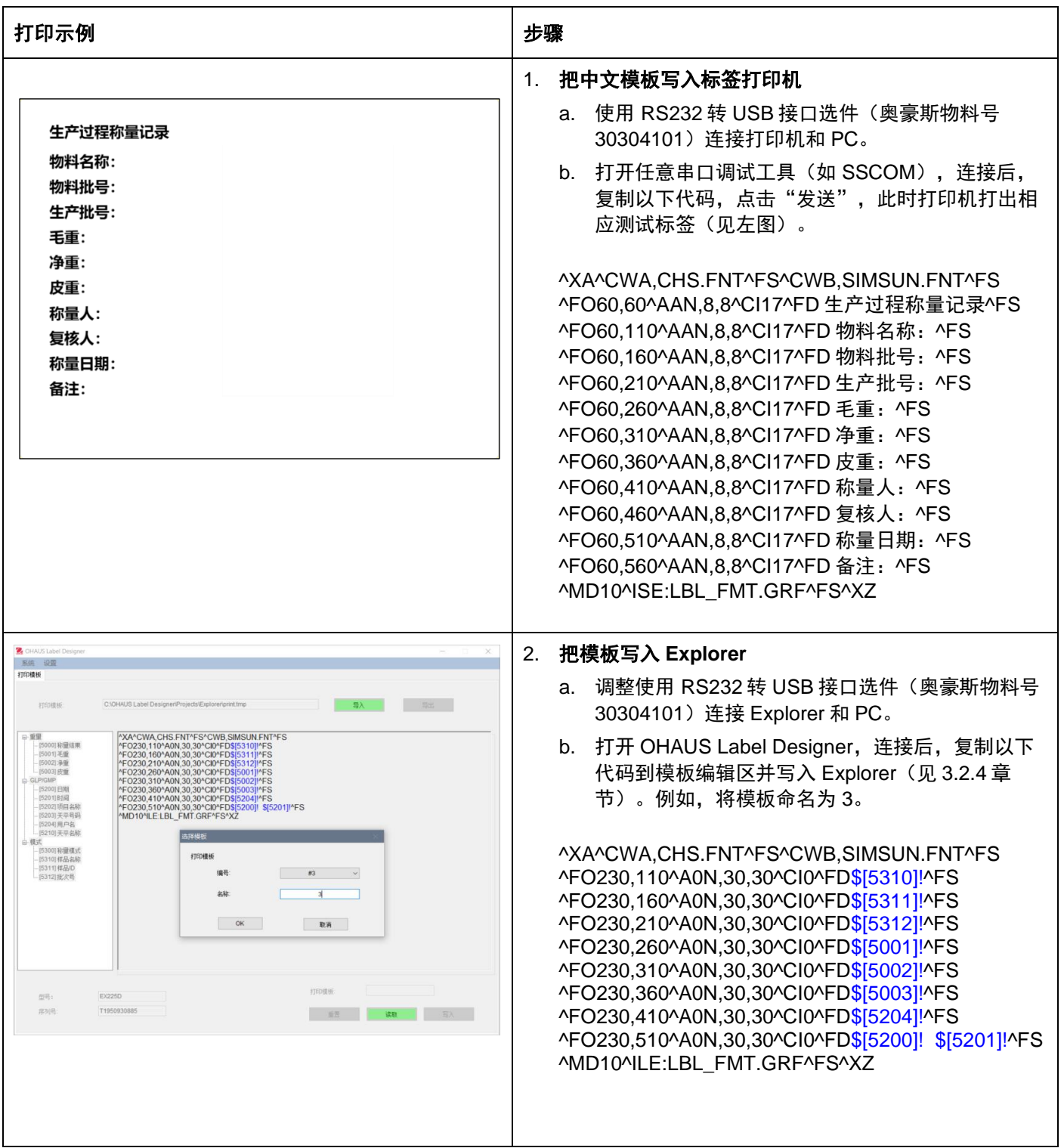

#### **\***模板的第一行和最后一行不能修改。

如需调整自定义内容和打印内容的位置,请参见示例 **1** 和示例 **2**。

## **3.2.4** 第 **4** 步:将标签模板写入天平

在 Explorer 天平里可以存 5 个标签模板(#1 - #5) 。Pioneer PX 天平仅可储存一个标签模板。

### 按照以下步骤将标签模板存入天平:

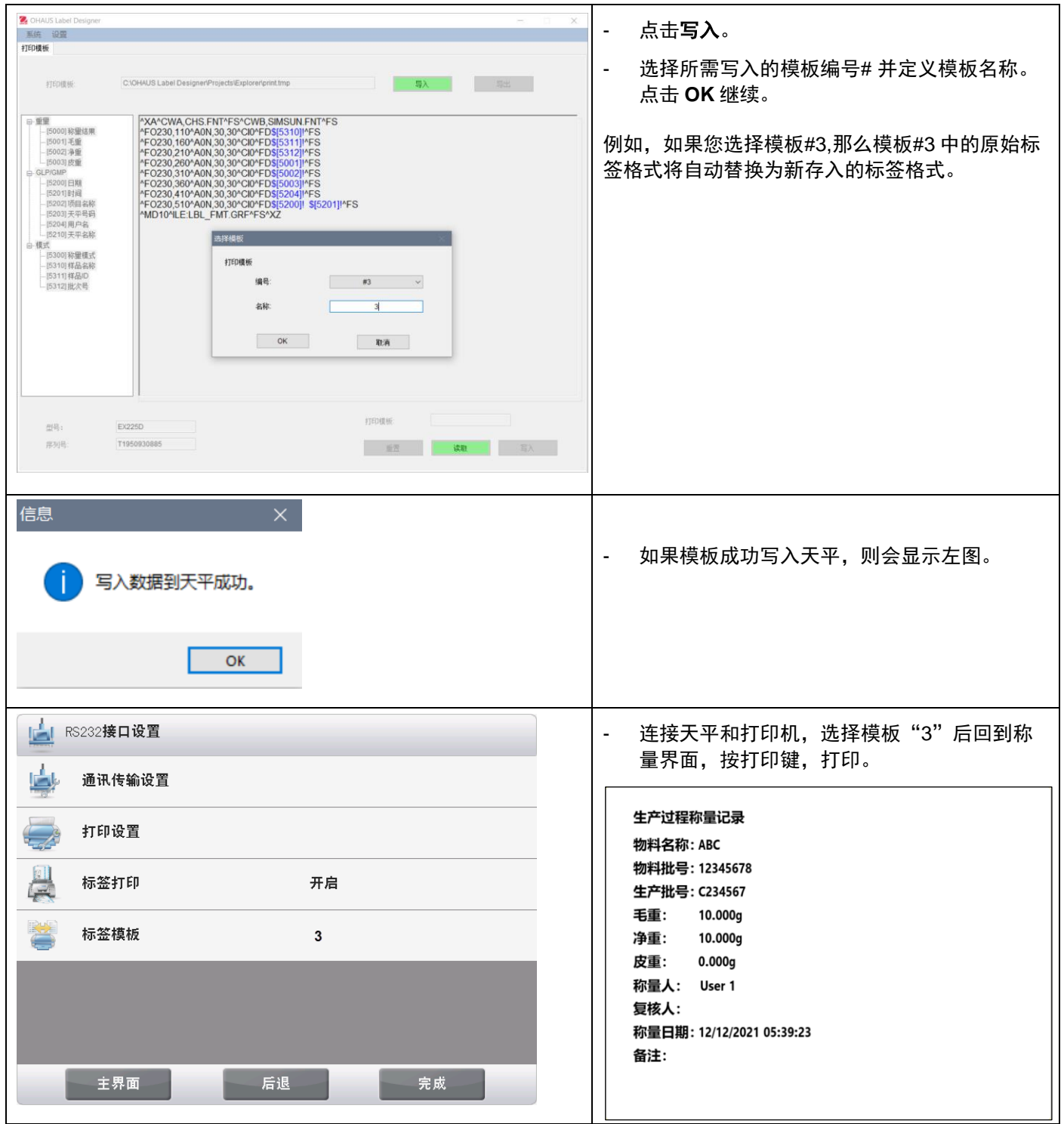

如需将多个模板备份到 **PC**,点击导出并保存模板为\*.tmp 格式。

这些模板可以随时导入至 OHAUS Label Designer 进行编辑。

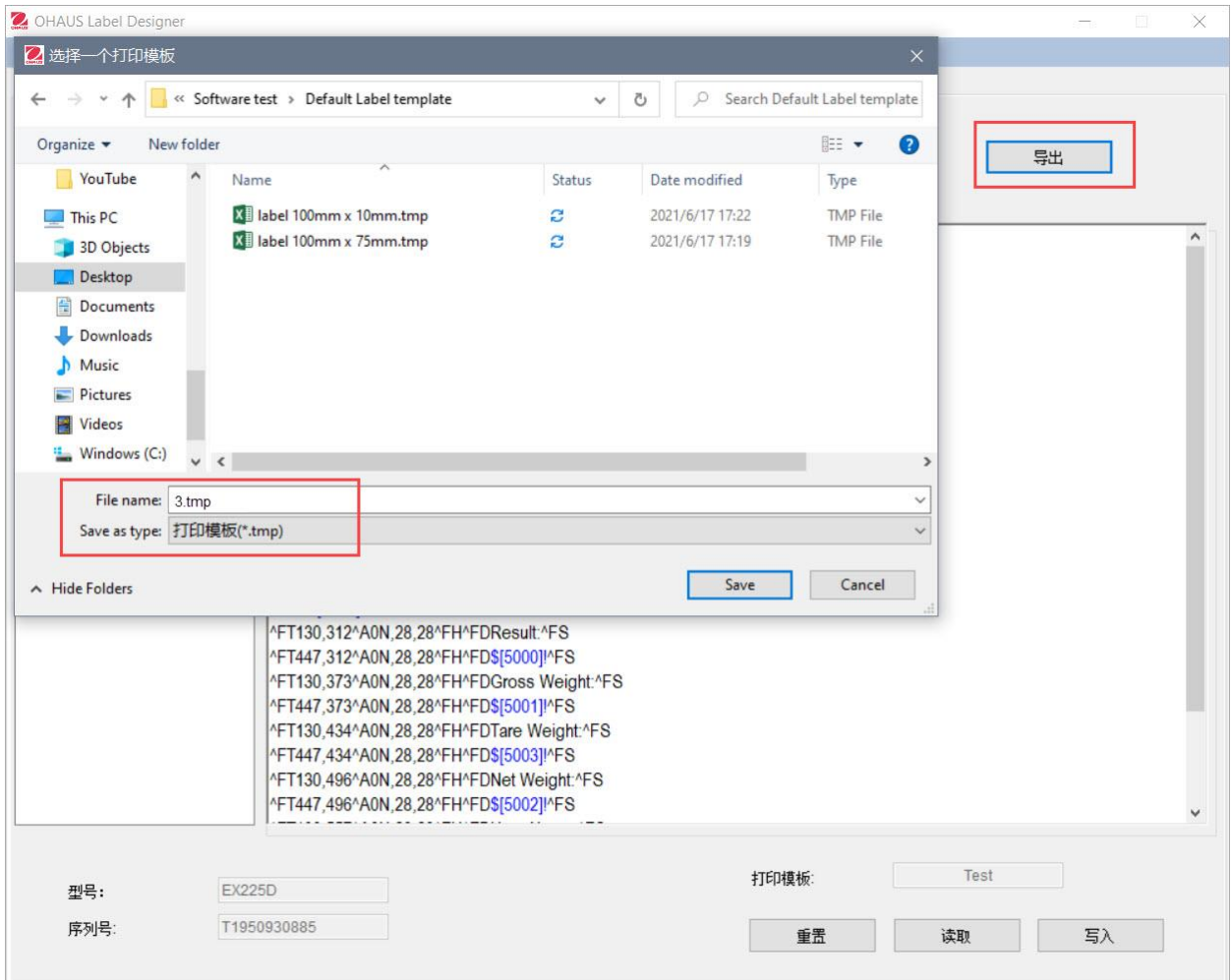

如果需要咨询 Zebra 打印机和标签的相关问题,请访问 Zebra 网站 [www.zebra.com](http://www.zebra.com/)。